**第2部 もくもく自習2 動く電子ノートJupyter Notebookを始める**

#### **対話的に実行できてビギナにも便利 <sup>第</sup>1<sup>章</sup>**

# おすすめの動くPython電子ノート Jupyter Notebookをはじめる **佐藤 聖** [ご購入はこちら](http://shop.cqpub.co.jp/hanbai/booklist/series/Interface/)

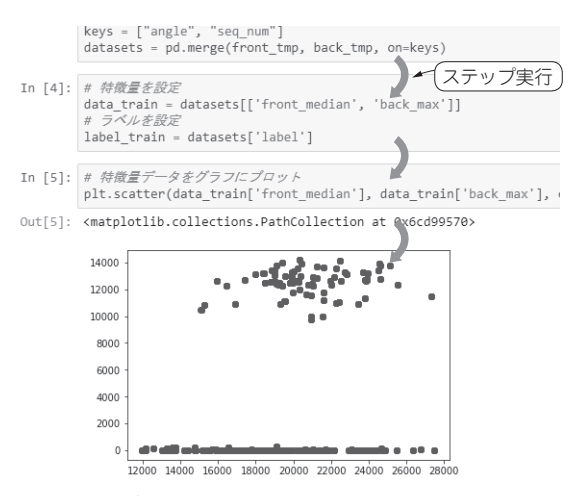

**図1 ステップ実行&結果表示が可能なJupyter Notebook** 開発の小回りがきくからおすすめ

### ● 覚えることが少ないわりに機能が豊富

 Jupyter Notebook(ジュパイターまたはジュピター・ ノートブック)は,ウェブ・ブラウザからログインすれ ば,すぐに利用できます.作成したプログラムの実行 や実行結果を記録できるウェブ・ツールです(**図1**).

 PythonカーネルにはインタラクティブなPython実 行 環 境 のIPythonを 利 用 し て い ま す.Jupyter NotebookはAnaconda(Pythonのデータ・サイエンス 向けの科学技術演算用ディストリビューション)にも 同梱されています.機械学習のセミナやワークショッ プなどでもよく利用されており,初心者でも使いやす く,仕事で利用しようとした場合にも豊富な機能が利 用できるため,開発者にとっては必須のツールです.

 もしエディタでPythonコードを書いているのであ れば、Jupyter Notebookに変えるとプログラム開発 がかなり快適になるはずです.もちろん統合開発ツー ルを使うともっと高機能なのですが,豊富な機能を生 かすためにはそれらの使い方を覚える必要がありま す.仕事でコードを頻繁に書くようなことがなければ 学習コストが高くつくのでホビー・ユーザや学習者に とっては覚えることがより少なくさまざまな機能を備 えたJupyter Notebookが最適でしょう.

# **特徴**

### ● 数行ずつ試しながら進められる

最も Jupyter Notebookらしい特徴は、セル・コー ディングというスタイルです.コードを意味のまとま りの単位で枠内に記述することができ,一部だけ実行 したいときにステップ実行が容易です.通常のpyファ イルでプログラムを記述すると,一気にプログラムが 実行されてしまうので,一部のコードの動作だけを確 認するには、行の先頭に「#|を記述してコメント・ア ウト(コードからコメント文へ変更)する修正が必要 です.

 Jupyter Notebookなら,コード記述と修正を繰り 返して動作を確認しながらプログラムを開発できるよ うにツール設計されているので,Python学習の初学 者には非常に理解しやすいはずです.

## ● 他のライブラリやフレームワークとの連携が 容易

 Jupyter Notebookは,サード・パーティ製ツール との連携も簡単です.ビッグ・データと機械学習を 使ってサービスを開発するような場合でも,Jupyter Notebookか らApache Sparkを 活 用 し た りscikitlearnやTensorFlowと連携したりできるので,プロ グラム開発だけでなくサービス運用もJupyter Note book上で行うと,情報を集約できて管理が簡単にな ります.

### ● 共有やエクスポートがしやすい

 ウェブ・ブラウザ上でコーディング作業が行えるた め,エディタ代わりに利用したり,複数の開発者でプ ログラムを共有したりできます.ノートブックは ipynbファイルとして保存されるので,ファイルを直 接 他 のPCに イ ン ス ト ー ル さ れ て い るJupyter Notebookで開いて実行や修正できます. Jupyter Notebookを利用していない開発者とコードを共有す るにはノートブックをPythonプログラムだけのpy

## **第1章 おすすめの動くPython電子ノートJupyter Notebookをはじめる**

ファイルにしたり,PDFファイルやHTMLファイル にエクスポートしたりできます.

## ● 記述&その場で結果確認

## **▶セルにコードを記述する**

 ノートブックではセル・コーディングという記述ス タイルで行います.イメージとしてはExcelの表にあ るセルにコードを記述するような感じです.

 セルには4種類あります.Pythonプログラム用の 「Codeセル」,テキストやHTMLタグ用の「Markdown セル」, タイトル用の「Headingセル」, LaTeXで数式 を記述できるファイル変換用の「Raw NBConvertセ ル」があります.

### **▶実行結果を記録できる**

 Codeセルではコード記述ができるだけでなく実行 結果を記録に残せます.テキスト,Pandasのデータ フレーム,NumPyの配列,Matplotlibのグラフなど も表示できます. IPythonでグラフを表示するとグラ フ用のウィンドで表示されるので,ノートPCのよう に画面が小さいとコードとグラフを並べて表示しづら いですが,ノートブックはウェブ・ブラウザ上にセル ごとに全て表示されます.アクティブにしたいウィン ドウを切り替えながら作業しなくてもよいので効率が 良いです.

## **▶文字サイズや画像を入れたメモを入れられる**

 コーディングするときにプログラムの大まかな流れ をメモしてプログラム中にコメントとして残すと Pythonコードが埋もれて見づらくなります.このよ うなときにはCodeセルにPython コード, Markdown セルにメモを書くようにするとコードとメモを分離で き,全体が整理されて見やすくなります.

 箇条書きでアルゴリズムをメモするなど,プログラ ムのアイデアをメモするときにはMarkdownセルを 使用するとHTMLタグが利用できるので文字サイズ や箇条書きなどの文字スタイル,けい線や表を簡単に 設定できます.通常のHTMLファイルのように画像 や動画を利用したノートブックも作れます.

### ● コードの自動補完

 プログラム開発向けのエディタによるあるコードの 自動補完がJupyter Notebookにもあります. 変数名 だけでなくインポートしたライブラリのクラス名やメ ソッド名なども補完されます.例えば「pri」と入力し た後でTabキーを押すと「print」と表示されます.も し複数の候補がある場合には候補リストが表示される のでその中から選択します. 最も利用頻度が高い機能 だと思います.

 Jupyter Notebookのノートブックは,手軽にコー ド記述と実行結果を確認できるので中小規模の開発に

向いていると思います.コードを共有することが前提 ならば機能は十分で,機械学習のチューニングに何度 もPythonコードの実行と修正するような場面では, Jupyter Notebookを使った方がエディタとコンソール 画面を行き来しなくても済むので作業効率が良いです. 複数のノートブックでプログラムを同時実行させて検 証できるので開発期間を短縮できるかもしれません.

なお. Jupyter Notebookで自動補完できるのは便 利ですが,本格的なエディタ(例えばVisual Studio Code)を利用すると,自動補完だけでなくPythonコー ドをコーディング規約(PEP8)に沿って記述されてい るかチェックしたり,より高度な補完機能を追加でき たりします. 仕事でサーバなどを運用する場合にグ ループでコーディング・ルールを決めているときに独 自のルールをエディタに拡張機能として組み込むこと もできます.

 またPEP8規約を全て覚えている人は少ないと思い ます. 規約に沿ったコードを書くことに労力をかけた くないのであればVisual Studio Codeなどのツールを 使うと作業効率が向上すると思います.

## ● 実はさまざまな言語にも対応している

 実はJupyter NotebookはPython専用ツールではな く,さまざまなコンピュータ言語で利用できます.例え ば Julia や R, Haskell, Scala, node.js, Go, MathJax で数式記述にも対応しており,40以上のコンピュータ 言語に対応しています.

OSもWindows, Mac. Linuxに対応しているので. 一度使い方を覚えればさまざまな場面で応用しやすい ツールだと思います.

 Jupyter Notebookは後継ツールが開発されており, より規 模 の 大きな開 発 に 対 応 できるJupyter Lab (https://github.com/jupyterlab/ jupyterlab)が知られています.IPythonやIPython NotebookからJupyter Notebookに進化したように,今 後も時代の要求に合わせた機能拡張が進むと思います. Jupyter LabはJupyter Notebookに 統 合 開 発 環 境 (IDE)が組み込まれるイメージのようで既存の商用版統 合開発ツールの代替えになると予想しています.

## ● シングル・ページ・アプリケーションのよう に使う

 Jupyter NotebookをPythonプログラムの開発・実 行環境としてだけ使うのはもったいないと思います. インタラクティブなデータの可視化機能があるのでプ ログラムの処理結果をグラフや表としてノートブック 内で表示させることができます.この特徴を生かして 機械学習プログラムの中間データを確認したり特定セ ルのプログラムだけを再実行したりすると,デバッグ **AI**

がす

**基本を知るおすすめ**

パートを始める

【習】【 墨本を知る 運子\_を始める

基本を知る

**特集**

**Al** 

# **特集 もくもく 自習 人工知能**

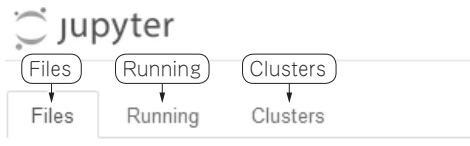

Select items to perform actions on them.

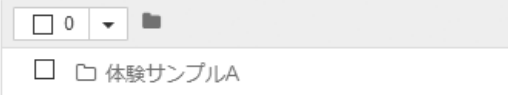

**図2 Jupyter Notebookのログイン後に表示される画面**

やパラメータ修正が効率良く行えます.

 例えばrunipyを使えばipynbファイルをパースし て中のPythonコードをIPythonで順に実行できます. これを応用するとcronで定期的にプログラムを実行 できるのでノートブックからpyファイルへの書き出 しを手作業で行わなくても済みます.

 またJupyter Notebookのファイル共有機能を生か してラズベリー・パイをJupyterサーバにすると便利 です.Pythonプログラムの実行はラズベリー・パイ 上で処理されるのでPCと比べると高速な処理は行え ませんが,LinuxとPythonを同時に学習したいとき PCに開発ツールをセットアップしなくても済むので, スティックPCやタブレットなどのディスク容量が少 ないPC環境でもPythonプログラミングを手軽に行え ます.

 ラズベリー・パイを低消費電力のファンレス・サー バとして運用すれば,ノートブックをそのままシング ル・ページ・アプリケーション的なツールや簡易的な RPA (Robotics Process Automation) ツールとして応 用できると思います.最近話題のRPAツールを Python と Jupyter Notebookで作ってしまうのはなか なか良いアイデアだと思います.Pythonでデータベー ス・サーバやウェブ・サーバと連動する機械学習を開 発してウェブ・サービスとして公開するのも結構簡単 かもしれません.

## ● Jupyter Notebook と構成管理ツールを組み 合わせて基盤構築も自動化できる

 Jupyter Notebookをプログラム開発のエディタに しか利用しないのはもったいないと思います.例えば ノートブックにインフラ構成のパターン,その構成手 順を記述して実行する応用が考えられます.

 構成管理ツール(Ansible,Chef,Puppetなど)と 組み合わせるとサーバを自動構築できます. たくさん のサーバを基盤構築するような場面は手順書とスクリ プトを分けて作成することがよくあると思います. Jupyter Notebookを利用すれば手順書,スクリプト,

レポートを1つのノートブック上で表現することもで きます.サーバのデプロイと同時にレポートまで自動 生成してしまうような使い方も考えられます. パブ リック・クラウドを活用して仮想サーバや仮想ネット ワークを構成するときに威力を発揮しそうです. 通 常、パブリック・クラウドでサーバなどのインスタン スを設定するにはウェブ・ブラウザで環境を構築する 際に全てGUI操作すると煩雑な作業になります. Jupyter Notebookと管理ツールを使ってパブリック・ クラウドをCUI操作すればデプロイ作業を自動化で きるはずです.

 よくパブリック・クラウド環境を新入社員の研修や 一時的な検証作業,システムのプロトタイピングに利 用することがあるので,Jupyter Notebookを利用し て本番環境構築用ノートブックとか,開発環境構築用 ノートブックなどを作成すれば構成情報を管理するの も簡単になると思います.ノートブックの実行結果は PDFファイルとしてエクスポートすれば構築記録代 わりに履歴を残すことができます.

## **画面表示**

 Jupyter Notebookへログイン後に表示される画面 にはFiles, Running, Clustersの3つのタブがありま す(**図2**).

## ● タブその 1…Files

 FilesタブではJupyter Notebookのカレント・ディ レクトリが表示されます.ここではノートブック (ipynb形式ファイル)だけでなく,カレント・ディレ クトリ配下のファイルを見ることができ,複製 (Duplicate),停止(Shutdown),ビュー(View),編 集(Edit), リネーム(Rename), 移動(Move), ダウ ンロード(Download),削除(ゴミ箱アイコン)が行え ます.

 これらの操作を行うにはファイル名の前にある チェック・ボックスにチェックを入れる必要がありま す.分かりにくいのがビュー(View)と編集(Edit)で す. 前者がノートブック形式の表示, 後者がテキス ト・エディタ形式の表示になります.

## ● タブその2…Running

 RunningタブではJupyter Notebookで起動中の全 てのターミナルやノートブックを一覧表示できます. Filesタブではカレント・ディレクトリの起動状態しか 見られませんが、Runningタブでは全ノートブックの 起動状態を一覧でき,不要なターミナルやノートブッ クのプロセスを「Shutdown」ボタンで手動停止させる こともできます.

# **第1章 おすすめの動くPython電子ノートJupyter Notebookをはじめる**

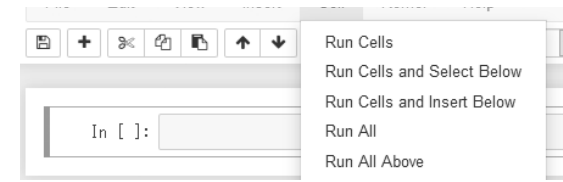

**図3 新規ノートブックの画面**

## ● タブその3…Clusters

 Clustersタブは複数台のコンピュータで並列演算す るときに利用します.Jupyter Notebookの並列演算 はあらかじめプロファイルを作成しておき,クラスタ 起動時にエンジン数(コンピュータ数)を指定して実 行,プロセスが不要になれば停止できます.

 このようにJupyter Notebookは並列コンピュー ティングのインターフェースとして利用できるツール ですので大規模なシステムでの活用も可能です.

## **基本的な使い方**

## ● 新規作成&名前付け

 Jupyter Notebookで新規ノートブックを作成する には,ホーム画面のFilesタブを開いた状態で右上に ある「New」ボタンをクリックして「Python 3」を選択 します. ノートブック以外にも新規テキスト・ファイ ルを作成する「Text File」,新規フォルダを作成する 「Folder」,ターミナル画面を表示する「Terminal」も あります.

 新規ノートブックが作成されるとウェブ・ブラウザ に表示されます. 新規タブへの名称登録は、ノート ブックの上に「Untitled」と表示される箇所に記述でき ます.「Untitled」と表示される箇所をクリックして 「Rename Notebook」ウィンドウでタイトルを入力して 「Rename」ボタンをクリックする(またはEnterキーを押 す)ことで,ノートブックの名称を変更できます.

 作成済みのノートブックを開かずに名称を変更する にはJupyter Notebookのホーム画面のFilesタブから該 当ノートブックが「Running」 でないことを確認して チェック・ボックスにチェックを入れます. もしノート ブックが「Running」であればリネームできないため, チェックを入れてメニューの「Shutdown」をクリックし

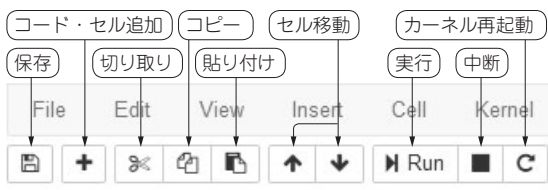

**図5 セル・コード・タイプのプルダウン・メニュー**

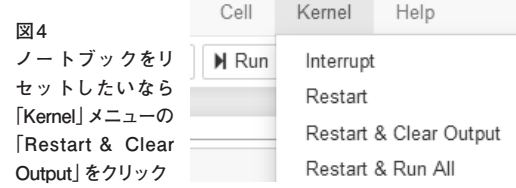

て停止します.停止状態でチェックを付けてメニューの 「Rename」ボタンをクリックすることで変更できます.

## ● 基本の操作メニュー

 Filesタブの下にはファイルにチェックを付けたと きだけ表示されるメニューがあります.メニューには File, Edit, View, Insert, Cell, Kernel, Helpが あ り、各メニューをクリックするとプルダウン・メニュー が表示され,さまざまな機能が利用できます(**図3**).

 Jupyter Notebookでプログラムを実行する方法を 簡単に説明します.ノートブックでプログラムをセル ごとに実行するには,実行したいセルを選択して 「Run」ボタンをクリックするとセルごとに実行されま す.セルごとに処理結果を確認したり,特定のセルの プログラムを再実行したりするときに便利です.

 全部一度に実行したい場合にはCellメニューの 「Run All」をクリックするとよいでしょう.

 Notebookは一度実行すると結果が記録されます. もし実行結果を全て消してノートブックをリセットし た い な ら「Kernel」メ ニ ュ ー の「Restart & Clear Output」をクリックします(**図4**).このとき変数など に格納された値も全てリセットされて消えてしまいま す.ノートブックのリセットと全てのセルのプログラ ムを実行するには「Kernel」→「Restart & Run All」を クリックするとよいです.

## ● ツール・バー

 メニューの下にはアイコン表示のツール・バーがあ ります(**図5**).

## **●参考・引用\*文献●**

(1)Using IPython for parallel computing. https://ipyparallel.readthedocs.io/en/ latest/

(2)Parallel examples. https://ipyparallel.readthedocs.io/en/ latest/demos.html

(3)東京大学 金田 康正 教授のウェブ・サイト. http://www.super-computing.org  $(4)$  runipy.

https://github.com/paulgb/runipy

### **さとう・せい**

**基本を知るおすすめ**

を始める

【習】【 墨本を知る 運子\_を始める

基本を知る

**特集**

Λ

おすすめAIを動

がす

**その他には、その他には、その他には、その他には、その他には、その他には、その他には、その他には、その他には、その他には、その他には、その他には、その他には、その他には、その他には、その他には、その他には、その他には、その他には、その他には、その他には、その他には、その他には、その他には、その他には、その他には、その他には、その他には、その他には、その他には、その他には、その他には、その他には、その他には、その他には、その他には、その他** 

自作ステップ